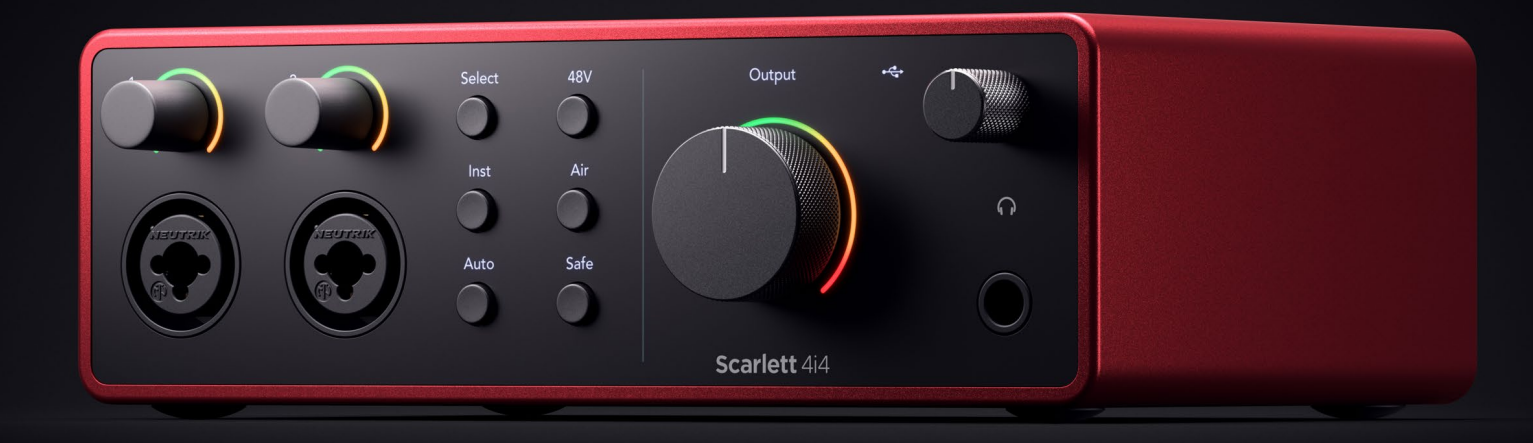

# **Scarlett 4i4 4ª Geração**  Guia do Usuário

**A interface dos produtores de música de 4 entradas e 4 saídas** Focusrite®

# Índice

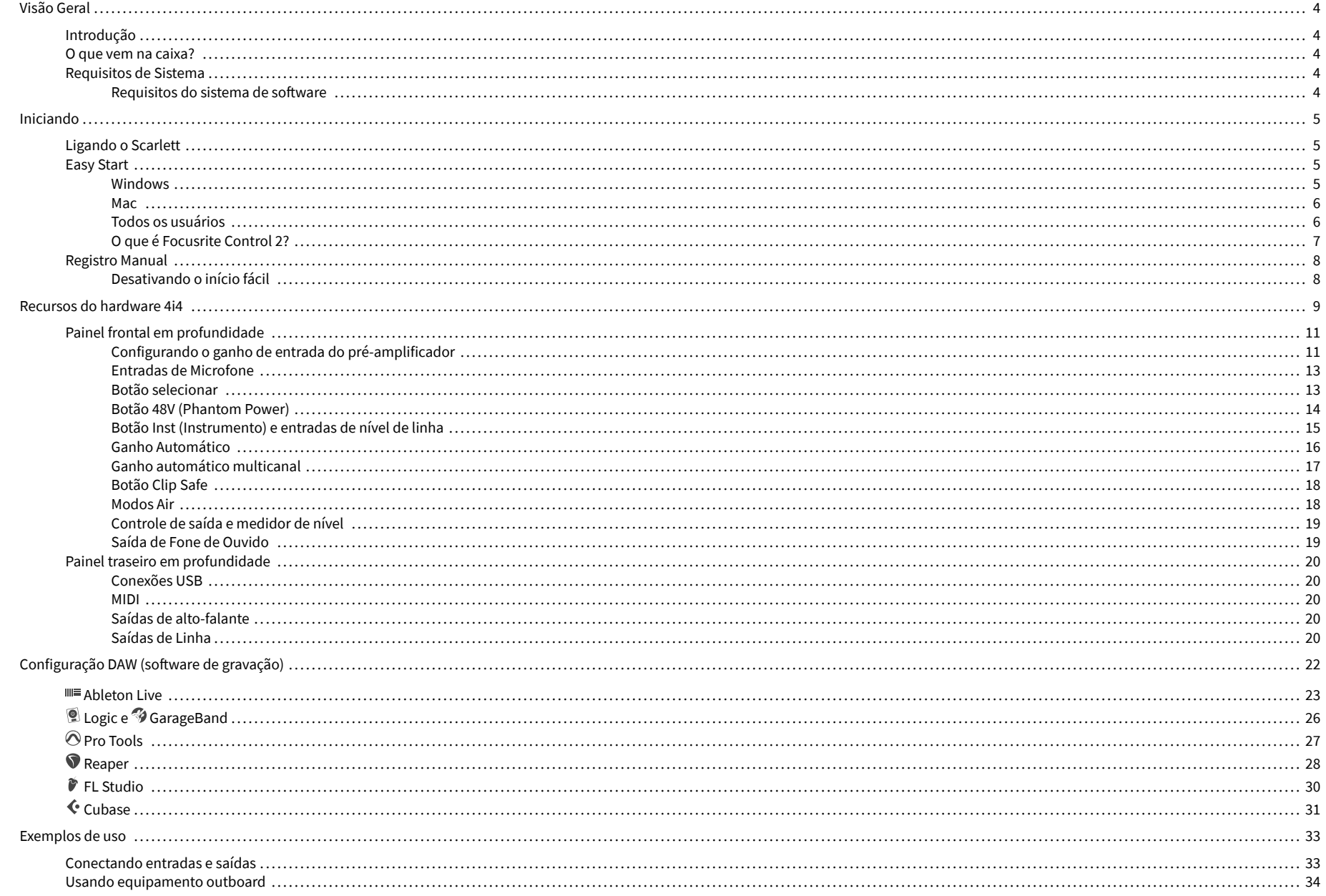

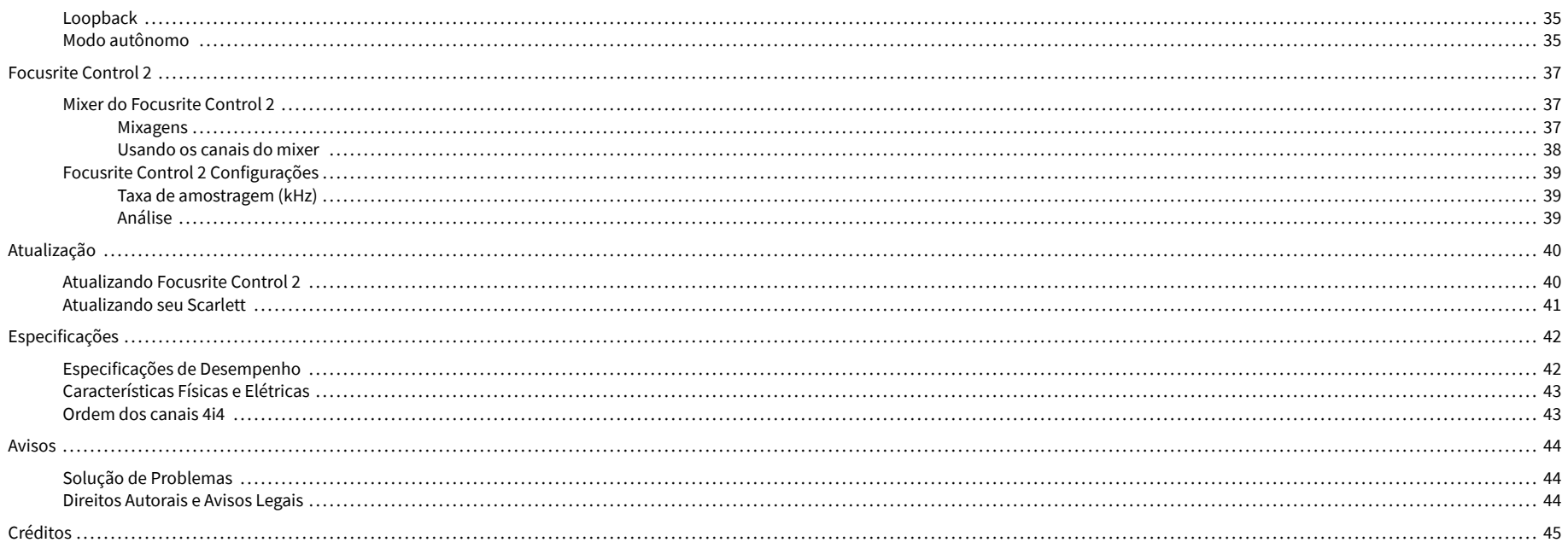

# <span id="page-3-0"></span>**Visão Geral**

# **Introdução**

Bem vindo à Scarlett 4i4 4ª geração.

Projetamos o Scarlett 4i4 para os artistas que nunca param de criar. Obtenha som com qualidade de estúdio onde quer que esteja com a última geração do Scarlett:

- Aproveite ao máximo qualquer microfone ou guitarra com **+**69dB **de ganho** em cada entrada.
- Defina seus níveis em segundos e nunca mais perca uma ótima tomada com **Ganho Automático** e **Clip Safe**.
- Modo Air reprojetado com Presence e Harmonic Drive.
- Controle remotamente seus pré-amplificadores usando nosso Focusrite Control 2 software.
- Grave direto da caixa com o Easy Start e um conjunto completo de software de estúdio incluído.
- Trabalhe perfeitamente com seus controladores e sintetizadores usando I/O DIN **MIDI** de 5 pinos.

# **O que vem na caixa?**

A caixa para o seu Scarlett 4i4 inclui:

- Scarlett 4i4
- USB-C to C cable
- Adaptador USB-A (macho) para C (fêmea)
- Power adapter (USB-C, 5V, 3A, 15W)
- Informações iniciais (impressas dentro da tampa da caixa)
- Folha de informações importantes sobre segurança

# **Requisitos de Sistema**

A maneira mais fácil de verificar se o sistema operacional (SO) do seu computador é compatível com o seu Scarlett 4i4 é usar os artigos de compatibilidade da nossa Central de Ajuda:

#### [Central de ajuda da Focusrite: compatibilidade](https://support.focusrite.com/hc/en-gb/categories/200693655)

À medida que novas versões do sistema operacional ficam disponíveis, você pode verificar mais informações de compatibilidade pesquisando nossa Central de Ajuda em:

[support.focusrite.com](http://support.focusrite.com)

#### **Requisitos do sistema de software**

Para verificar se o Focusrite Control 2 é compatível com seu sistema operacional (SO), use os artigos de compatibilidade da nossa Central de Ajuda:

#### [Central de ajuda da Focusrite: compatibilidade](https://support.focusrite.com/hc/en-gb/categories/200693655)

Como novo Focusrite Control 2 ou versões do sistema operacional estiverem disponíveis, você pode verificar as informações de compatibilidade pesquisando nossa Central de Ajuda em:

[support.focusrite.com](http://support.focusrite.com)

# <span id="page-4-0"></span>**Iniciando**

### **Ligando o Scarlett**

#### **Para ligar o seu Scarlett 4i4 usando a energia do barramento:**

• Conecte o cabo USB do seu computador ao seu Scarlett 4i4

#### **Para ligar o seu Scarlett 4i4 usando energia elétrica:**

- 1. Conecte a fonte de alimentação ao seu Scarlett 4i4 da tomada de força.
- 2. Conecte o cabo USB do seu Scarlett 4i4 para o seu computador.

O Scarlett agora está ligado e pronto para uso.

### **Easy Start**

O Easy Start fornece um guia passo a passo para configurar o seu Scarlett e cria tutoriais personalizados com base em como você planeja usar seu Scarlett. Esta ferramenta on-line também orienta você através do processo de registro do seu Scarlett e acesso ao pacote de software.

Em computadores Windows e Mac, quando você conecta seu Scarlett ao computador, ele aparece primeiro como um dispositivo de armazenamento em massa, como uma unidade USB.Abra a unidade e clique duas vezes em 'Scarlett - Getting Started.html'.Clique em 'Get Started' para abrir o Easy Start em seu navegador.

Depois de abrir o Easy Start, siga o guia passo a passo para instalar e usar seu Scarlett.

#### **Windows**

Depois de conectar seu Scarlett 4i4 para o seu computador, um dispositivo aparece no Explorador de Arquivos chamado de Scarlett 4i4 4ª geração, isso permite que você acesse o Easy Start.

Para acessar o Easy Start:

- 1. Abra o Explorador de Arquivos.
- 2. Clique em Scarlett 4i4 4ª geração (D:). A letra pode ser diferente.

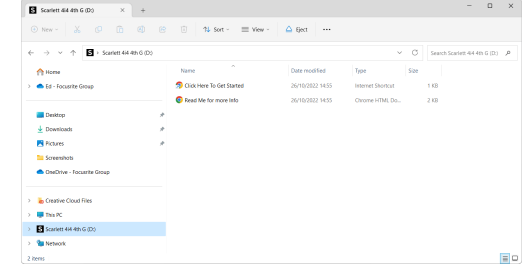

3. Clique duas vezes em Clique aqui para começar. Isso redireciona você para o site da Focusrite, onde recomendamos que você registre seu dispositivo:

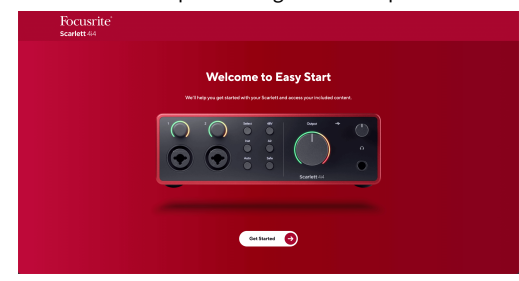

4. Clique em Começar e nós o guiaremos por um guia de configuração passo a passo com base em como você deseja usar seu Scarlett.

Durante o Easy Start, você instalará o Focusrite Control 2 . Depois de instalar e abrir o Focusrite Control 2, clique em 'Atualizar Scarlett 4i4'. Não desconecte seu Scarlett enquanto Focusrite Control 2 o atualiza. Depois de a atualização do Focusrite Control 2 estiver concluída, o Scarlett não aparecerá mais como um dispositivo de armazenamento em massa em seu computador.

Seu sistema operacional deve alterar as entradas e saídas de áudio padrão do computador para o Scarlett.

Para verificar isso, clique com o botão direito do mouse no ícone do alto-falante na barra de tarefas do Windows e verifique se o Scarlett é sua saída de som.

 $\times$ 

ŵ

#### <span id="page-5-0"></span>**Mac**

Depois de conectar seu Scarlett 4i4 ao seu computador, um ícone Scarlett aparecerá na área de trabalho ou, se você usar o Chrome, verá um pop-up:

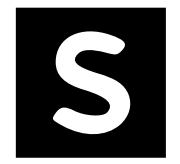

Google Chrome · now

Scarlett 4i4 4th Gen detected Go to api.focusrite-novation.com to connect.

Pop-up do Chrome: clique e comece na etapa 2 abaixo.

Ícone Scarlett Easy Start: clique duas vezes e comece a partir do passo 1 abaixo.

#### **Para acessar o Easy Start:**

1. Clique duas vezes no ícone para abrir a janela do Finder mostrada abaixo:

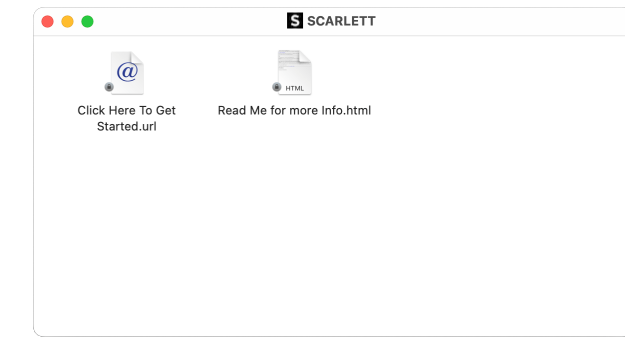

2. Clique duas vezes em Clique aqui para começar. Isso redireciona você para o site da Focusrite, onde recomendamos que você registre seu dispositivo:

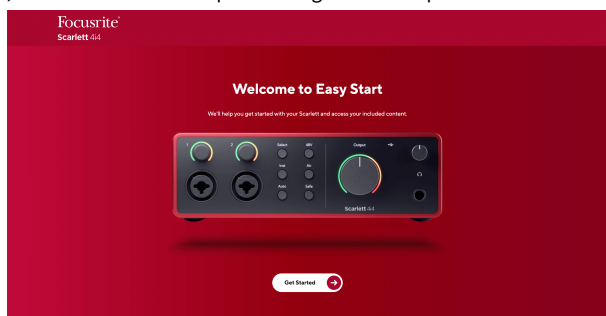

3. Clique em Começar e nós o guiaremos por um guia de configuração passo a passo com base em como você deseja usar seu Scarlett.

Durante o Easy Start, você instalará o Focusrite Control 2 . Depois de instalar e abrir o Focusrite Control 2, clique em 'Atualizar Scarlett 4i4'. Não desconecte seu Scarlett enquanto Focusrite Control 2 o atualiza. Depois de a atualização do Focusrite Control 2 estiver concluída, o Scarlett não aparecerá mais como um dispositivo de armazenamento em massa em seu computador.

Seu sistema operacional deve alterar as entradas e saídas de áudio padrão do computador para o Scarlett.

Para verificar isso, vá para Configurações do Sistema > Som e verifique se a entrada e a saída estão definidas para Scarlett 4i4.

### **Todos os usuários**

O segundo arquivo - 'Mais informações e perguntas frequentes' - também está disponível durante o processo de configuração. Este arquivo contém algumas informações adicionais sobre o Easy Start, que podem ser úteis se você tiver algum problema com a configuração.

Uma vez registrado, você tem acesso imediato aos seguintes recursos:

- Focusrite Control 2 (Versões para Mac e Windows disponíveis) veja a observação abaixo.
- Guias do usuário em vários idiomas também sempre disponíveis em [downloads.focusrite.com](http://downloads.focusrite.com).
- Códigos de licença e links para o pacote de software opcional em sua conta da Focusrite. Para descobrir qual pacote de software está incluído no Scarlett 4i4, visite nosso site: [focusrite.com/scarlett](http://focusrite.com/scarlett).

### <span id="page-6-0"></span>**O que é Focusrite Control 2?**

Focusrite Control 2 é o aplicativo de software que você usa para controlar a interface do seu Scarlett .

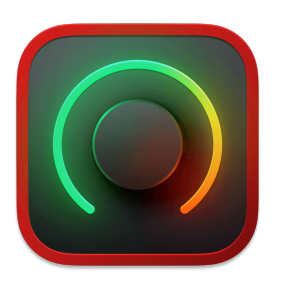

O Focusrite Control 2 ícone

Ocasionalmente, atualizamos o firmware do seu Scarlett 4i4 com novos recursos e melhorias, para garantir que você aproveite ao máximo seu Scarlett. Seu Scarlett 4i4 é atualizado através Focusrite Control 2.

Dependendo do modelo do seu Focusrite Control 2 permite que você controle vários recursos do seu Scarlett a partir do seu computador.

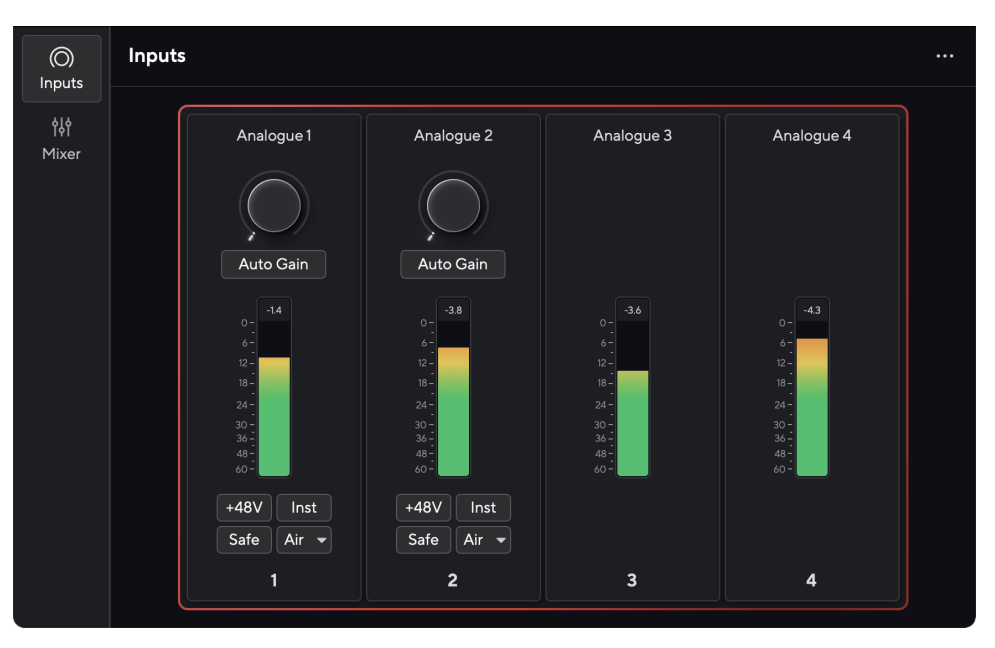

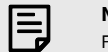

**Nota**

Focusrite Control 2 é compatível com a maioria dos principais softwares de leitura de tela, permitindo que você controle os recursos do seu Scarlett.

#### **Instalando Focusrite Control 2**

você pode instalar Focusrite Control 2 no Windows e Mac. Para baixar e instalar Focusrite Control 2:

- 1. Acesse o site de downloads da Focusrite: [focusrite.com/downloads](http://focusrite.com/downloads)
- 2. Encontre o seu Scarlett no site de Downloads.
- 3. Download Focusrite Control 2 para o seu sistema operacional (Windows ou Mac).
- 4. Abra a pasta Downloads em seu computador e clique duas vezes no Focusrite Control 2 instalador.
- 5. Siga as instruções na tela para instalar Focusrite Control 2. Se instalar Focusrite Control 2 para Windows, seu computador será reiniciado.
- 6. Se ainda não estiver, conecte seu Scarlett interface para o seu computador com o cabo USB.
- 7. Abra Focusrite Control 2 e detecte o seu Scarlett automaticamente.

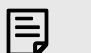

#### **Nota**

No Windows, instalar o Focusrite Control 2 também instala o driver. Você pode baixar o Focusrite Control 2 a qualquer momento, mesmo sem se registrar em [downloads.focusrite.com](http://downloads.focusrite.com). No macOS, você não precisa de driver, basta instalar o Focusrite Control 2.

### <span id="page-7-0"></span>**Registro Manual**

Se você decidir registrar seu Scarlett em uma data posterior, faça-o em: [customer.focusrite.com/](http://customer.focusrite.com/register) [register](http://customer.focusrite.com/register)

Você precisa inserir o número de série manualmente: você pode encontrar esse número na base da interface (o número branco abaixo) ou na etiqueta do barcode na caixa de presente.

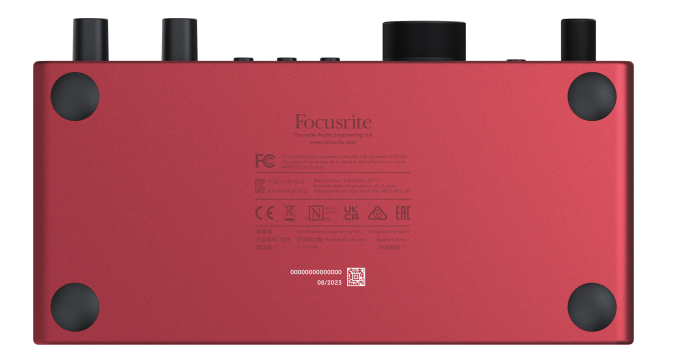

Recomendamos que você baixe e instale o Focusrite Control 2. Abrir o Focusrite Control 2 desativa o Easy Start e desbloqueia o conjunto completo de recursos do seu Scarlett 4i4.

No modo Easy Start, a interface funciona com taxa de amostragem de até 48 kHz; depois de instalar o Focusrite Control 2, você pode trabalhar com taxas de amostragem de até 192 kHz.

A entrada e saída MIDI também são desativadas, enquanto o modo Easy Start é ativado.

Se você não instalar o Focusrite Control 2 imediatamente, pode baixá-lo a qualquer momento em: [downloads.focusrite.com](http://downloads.focusrite.com)

#### **Desativando o início fácil**

Após ter passado, instalado e aberto o Easy Start Focusrite Control 2, seu Scarlett não estará mais no modo Easy Start.

Se seu Scarlett 4i4 ainda está no modo Easy Start ou você optou por não instalar o Focusrite Control 2 para desativar o modo Easy Start:

- 1. Desligue o seu Scarlett 4i4
- 2. Pressione e segure o botão **48V** .
- 3. Mantendo pressionado o botão **48V**, ligue o Scarlett 4i4.
- 4. Aguarde até que o painel frontal acenda e solte o botão **48V** .
- 5. Reinicie (desligue e ligue) o seu Scarlett 4i4.

Seu Scarlett liga com o Easy Start desativado.

# <span id="page-8-0"></span>**Recursos do hardware 4i4**

**Painel Frontal**

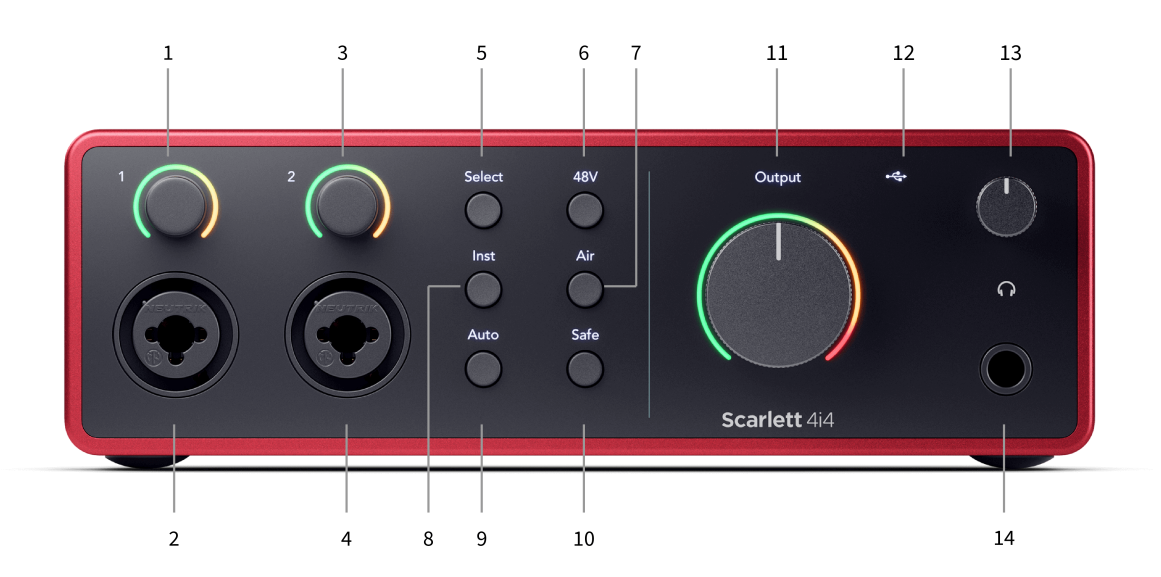

- 1. Controle de ganho de entrada **1** e halo de ganho O controle de ganho define o nível de entrada e o halo de ganho mostra os níveis de ganho de entrada e pré-amplificador para a tomada ou entrada XLR Mic 1.
- 2. Entrada **1** Neutrik® Combo XLR e conector de tomada de 6,35 mm (1/4"). Aceita entradas XLR de nível de microfone ou cabos de tomada de 1/4" mono não balanceado (TS) e mono balanceado (TRS) em linha ou nível de instrumento.
- 3. Controle de ganho de entrada **2** e halo de ganho O controle de ganho define o nível de entrada e o halo de ganho mostra os níveis de ganho de entrada e pré-amplificador para a tomada ou entrada XLR Mic 2.
- 4. Entrada **2** Neutrik® Combo XLR e conector de tomada de 6,35 mm (1/4"). Aceita entradas XLR de nível de microfone ou cabos de tomada de 1/4" mono não balanceado (TS) e mono balanceado (TRS) em linha ou nível de instrumento.
- 5. Botão **Selecionar** Pressione para mover a seleção para o próximo pré-amplificador. Os outros botões mudam para controlar a entrada selecionada. O número do canal atualmente selecionado acende em verde.
- 6. Botão **48V** Pressione para ligar a alimentação fantasma de 48V na entrada do microfone XLR para alimentar os microfones condensadores. Você pode definir **48V** independentemente por canal de pré-amplificador.
- 7. Botão **Air** Pressione para ativar o modo Air (consulte Air).
- 8. Botão **Inst** Pressione para alternar a entrada de 6,35 mm (1/4") selecionada entre o nível de linha ou instrumento.
- 9. Botão **Auto** Pressione para iniciar o recurso de Ganho Automático (consulte Ganho Automático).
- 10. Botão **Safe** Pressione para ativar o recurso Clip Safe para sua entrada (consulte Safe).
- 11. Controle de **saída** do alto-falante principal e medidor de nível de saída Por padrão, controle o nível indo para as saídas 1 e 2, o medidor mostra o nível que está sendo enviado. Você pode configurar a **saída** para controlar as saídas **1-2**.
- 12.  $\leftrightarrow$ LED USB Acende em verde quando a interface é reconhecida pelo seu computador, em branco se está conectada mas não é reconhecida e apagada se não está conectada.
- 13. Controle de nível de fones de ouvido Controle o nível enviado para seus fones de ouvido.
- 14.  $\bigcap$  Soquete de saída de fones de ouvido Conecte seus fones de ouvido aqui usando uma tomada TRS de 6,35 mm (1/4").

#### **Painel traseiro**

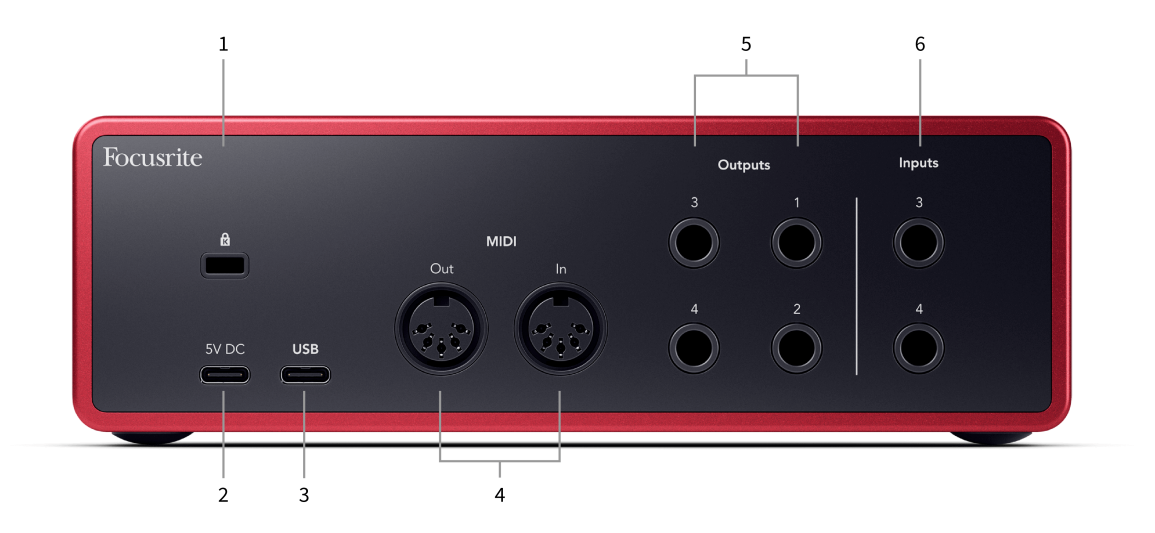

- 1.  $\alpha$  Trava Kensington, use uma trava para proteger seu Scarlett e impedir o roubo.
- 2. **5V DC** um conector USB-C opcional para fornecer energia ao seu Scarlett 4i4 se o seu computador não puder fornecer energia USB-C de 1,5 A ao seu Scarlett 4i4.
- 3. **USB** Conector USB-C para conectar seu Scarlett ao seu computador.
- 4. **MIDI Fora** e **Em** Soquetes DIN padrão de 5 pinos para equipamento MIDI externo. O Scarlett 4i4 atua como uma interface MIDI, permitindo dados MIDI de/para o seu computador.
- 5. **Saídas de linha 1, 2, 3 e 4** tomadas de 1/4" (TS ou TRS) para conectar seu Scarlett a entradas de nível de linha em dispositivos como alto-falantes de monitor, amplificadores, mixers ou processadores externos. Use cabos de tomada TRS de 1/4" para conexões balanceadas sempre que possível.
- 6. Entradas **3** e **4** tomadas Neutrik® de 6,35 mm (1/4"). Aceita cabos de tomada de 1/4" mono não balanceado (TS) e mono balanceado (TRS) em nível de linha.

# <span id="page-10-0"></span>**Painel frontal em profundidade**

Esta seção abrange todos os recursos do painel frontal do seu Scarlett 4i4, o que eles fazem, como você pode usá-los e como eles funcionam no Focusrite Control 2.

#### **Configurando o ganho de entrada do pré-amplificador**

O ganho de entrada do pré-amplificador controla a quantidade de sinal que você está enviando para o seu computador e software de gravação.

É essencial definir um bom nível para o ganho de entrada do pré-amplificador para obter a melhor qualidade de gravação. Se o ganho de entrada do pré-amplificador for muito baixo, seu sinal ficará muito baixo e quando você tentar aumentar seu nível mais tarde, poderá ouvir ruído na gravação; se o ganho de entrada do pré-amplificador for muito alto, você pode 'cortar' a entrada e ouvir uma distorção severa em sua gravação.

Para aumentar o ganho de entrada, mova o controle de ganho no sentido horário, conforme você move o controle de ganho, o Halo de Ganho acende gradualmente no sentido horário para mostrar o nível de ganho. Este diagrama mostra o ganho em vários níveis:

- 1. Sem ganho de entrada
- 2. 25% de ganho de entrada
- 3. 50% de ganho de entrada
- 4. 75% de ganho de entrada
- 5. 100% de ganho de entrada

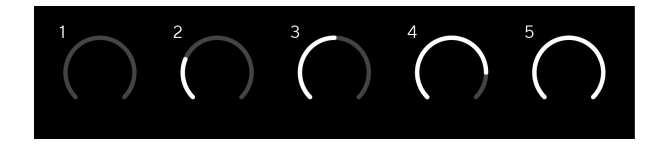

Quando você ajusta seu ganho de entrada enquanto envia um sinal para seu pré-amplificador, o anel acende da mesma forma que acima, mas uma cor, verde, laranja ou vermelho, mostra quanto nível está entrando em seu computador. Pouco depois de parar de ajustar o ganho, os medidores revertem para medidores de entrada (consulte Medição de Entrada).

- 1. Ganho em 40%, sinal bom.
- 2. Ganho de 40%, sinal pré-clip.
- 3. Ganho de 40%, clipping de sinal.

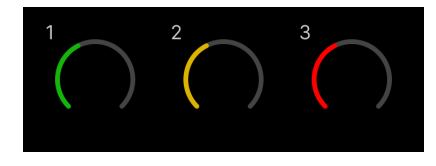

- 1. Verde mostra que seu nível de sinal é bom.
- 2. Laranja mostra que seu sinal é pré-clip, mais alto e é provável que você corte a entrada
- 3. Vermelho mostra que seu sinal foi cortado, você deve reduzir o ganho.

#### **Controle de ganho de software**

Você também pode controlar o ganho do pré-amplificador remotamente usando Focusrite Control 2.

Para ajustar o ganho do pré-amplificador em Focusrite Control 2:

- 1. Clique no botão virtual do canal que deseja ajustar ou use a tecla Tab para selecionar o controle de ganho do pré-amplificador.
- 2. Mova o mouse para cima e para baixo ou use as teclas de seta para aumentar ou diminuir o ganho (em incrementos de ±1dB).

As imagens a seguir mostram o ganho do pré-amplificador no ganho mínimo, médio e máximo.

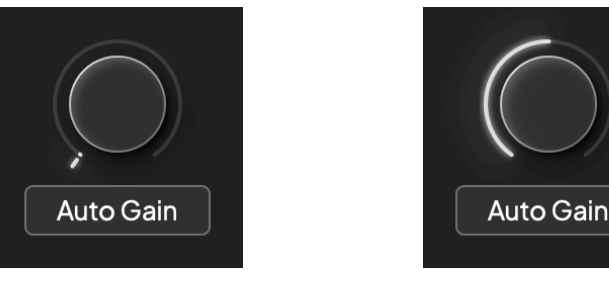

Sem ganho de entrada Ganho de 50%

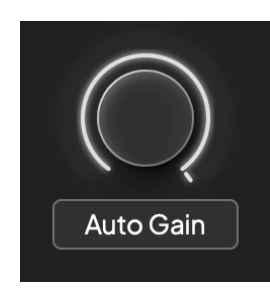

Ganho de 100%

#### **Medição de Entrada**

Quando você não está movendo o controle de ganho de entrada, a medição de entrada usa todo o Halo de Ganho. À medida que o sinal de entrada fica mais alto (por exemplo, com uma configuração de ganho de entrada mais alta), o Halo de Ganho acende de verde a laranja antes que todo o Halo de Ganho pisque em vermelho para mostrar que a entrada foi cortada.

Este diagrama mostra os medidores em diferentes níveis para mostrar o nível do sinal de entrada:

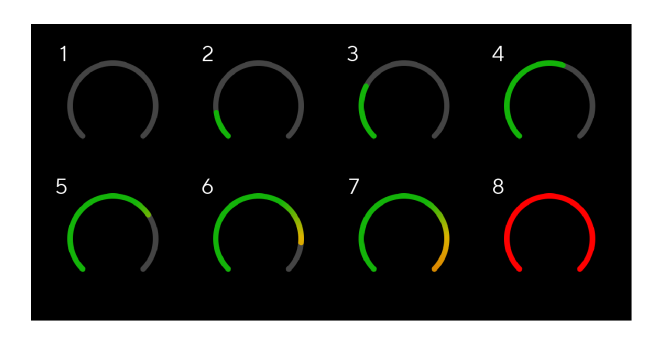

- 1. Sem sinal de entrada
- 2. -42 dBFS
- 3. -36 dBFS
- 4. -24 dBFS
- 5. -18 dBFS
- 6. -12 dBFS
- 7. -6 dBFS
- 8. 0 dBFS, clipping diminua o ganho de entrada para evitar distorção e clipping.

#### **Dica** -তু⊱

Se o sinal cortar, todo o halo de ganho acenderá em vermelho, isso garante que você possa ver o estado do clip de qualquer ângulo no painel frontal.

#### **Medição de software**

Da mesma forma que os medidores de entrada no painel frontal do seu Scarlett 4i4, você pode ver o sinal de entrada nos medidores no Focusrite Control 2 para definir o ganho correto do pré-amplificador.

À medida que o sinal fica mais alto, o medidor no Focusrite Control 2 acende de verde a laranja (pré-clip).

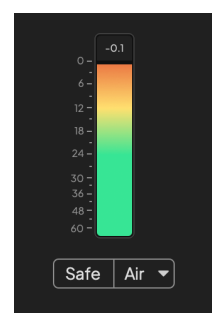

O indicador acima do medidor mostra o nível de pico (em -dBFS), o nível mais alto nesta faixa desde que você começou a monitorar a entrada. Ao passar o mouse sobre o medidor de nível de pico, você pode clicar para Redefinir o valor.

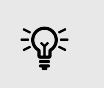

#### **Dica**

Quando estiver gravando, é uma boa ideia apontar para um nível de pico de -12dBFS. Isso garante que você tenha espaço suficiente quando gravar todas as suas faixas.

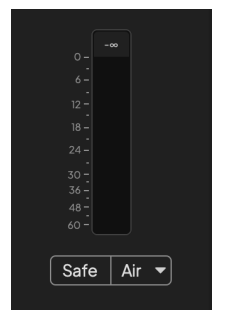

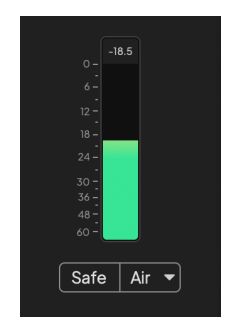

Aguardando um sinal de entrada. O sinal de entrada atingiu -18dB.

<span id="page-12-0"></span>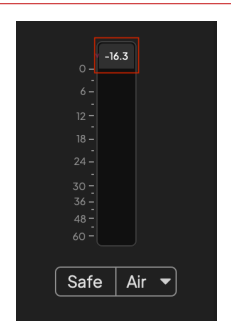

Clique para Redefinir o medidor de nível de pico.

Quando você sobrecarrega o pré-amplificador, com muito sinal de entrada ou adicionando muito ganho, o medidor de nível de pico acende em vermelho. Passe o mouse sobre o medidor de nível de pico e clique para Redefinir o valor.

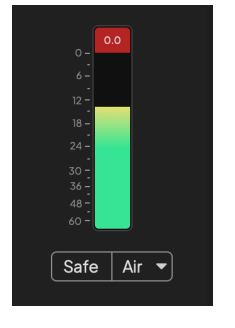

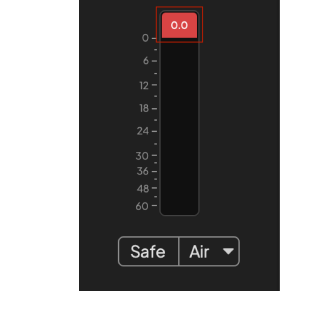

A entrada foi cortada. Clique para Redefinir o medidor de nível de pico após o corte.

#### **Entradas de Microfone**

A **entrada** do conector XLR de 3 pinos está no nível do microfone e foi projetada para você conectar seus microfones.

Você pode controlar o nível do microfone usando o controle de ganho de entrada correspondente no painel frontal. O phantom power de 48 V também está disponível se você estiver usando um microfone condensador. Você pode ativar o phantom power usando o botão 48 V do painel frontal.

Você pode ativar o phantom power de 48 V por canal.

#### **Botão selecionar**

Muitos controles do painel frontal em seu Scarlett 4i4 são compartilhados pelas entradas do pré-amplificador. O botão **Selecionar** move os controles do pré-amplificador para diferentes entradas.

Pelo menos um pré-amplificador está sempre selecionado, para alterar qual(is) préamplificador(es) os controles estão afetando, pressione o botão **Selecionar**. Ao fazer isso, o número do pré-amplificador recém-selecionado acende em verde e as luzes de configuração do pré-amplificador mudam para corresponder ao novo pré-amplificador.

Quando você liga o seu Scarlett 4i4, o último pré-amplificador selecionado antes de você desligálo permanece sendo o pré-amplificador selecionado.

#### <span id="page-13-0"></span>**Vinculando pré-amplificadores**

Vincular pré-amplificadores permite controlar dois pré-amplificadores simultaneamente usando um conjunto de controles de pré-amplificador. Você pode combinar os controles de ganho para dois pré-amplificadores e habilitar outros controles de pré-amplificador. Isso é útil para gravação estéreo, por exemplo, um par de microfones, sintetizador estéreo ou teclado.

Para vincular pré-amplificadores:

• Pressione e segure o botão **Selecionar** por um segundo.

Quando você tiver feito o vínculo do pré-amplificador:

• Ambos os números do pré-amplificador acendem em verde e os Halos de Ganho acendem temporariamente em seu nível de pré-amplificador.

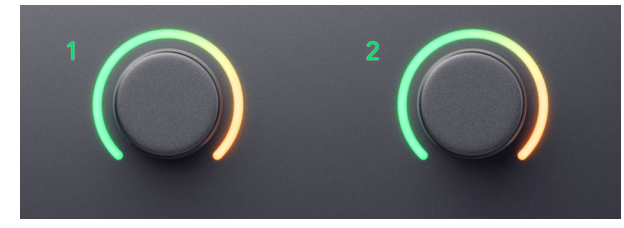

- O nível de ganho do pré-amplificador é definido para o valor mais baixo do par recémvinculado.
- As configurações do pré-amplificador são herdadas do pré-amplificador atualmente selecionado, por exemplo, pré-amplificador 1 selecionado, portanto o pré-amplificador 2 herda as configurações **Air**, **Safe** e **Inst** do pré-amplificador 1.
- Alterar qualquer configuração de pré-amplificador altera o estado de ambos os préamplificadores.
- Ajustar qualquer controle de ganho altera o nível de ganho para ambos os préamplificadores e é mostrado em ambos os halos de ganho.
- 48V é desabilitado para ambos os pré-amplificadores.

#### **Desvinculando pré-amplificadores**

Para desvincular pré-amplificadores, segure o botão **Selecionar** por um segundo. Quando você desvincula um par:

- O primeiro pré-amplificador do par vinculado anteriormente torna-se selecionado e acende em verde.
- Os níveis de ganho e as configurações do pré-amplificador permanecem os mesmos, mas agora você pode alterá-los independentemente.

#### **Vinculando pré-amplificadores em Focusrite Control 2**

#### **Vinculando pré-amplificadores**

Para vincular pré-amplificadores de Focusrite Control 2:

1. Passe o mouse sobre o pré-amplificador que deseja vincular.

- 2. Clique no ícone de reticências ...
- 3. Clique em Vincular com análogo 2 (ou similar, dependendo do pré-amplificador).

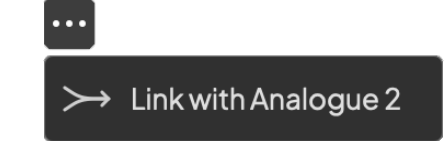

Os pré-amplificadores vinculados mostram o ícone  $\mathcal O$  ao lado do nome.

#### **Desvinculando pré-amplificadores**

Para desvincular pré-amplificadores de Focusrite Control 2:

- 1. Passe o mouse sobre o pré-amplificador que deseja desvincular.
- 2. Clique no ícone de reticências ...
- 3. Clique em Dividir canais.

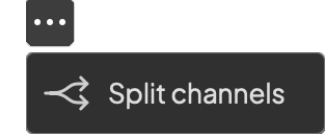

- O primeiro pré-amplificador do par vinculado anteriormente é selecionado e acende em verde.
- Os níveis de ganho e as configurações do pré-amplificador permanecem os mesmos, mas agora você pode alterá-los de forma independente.

### **Botão 48V (Phantom Power)**

**48V**, também conhecido como 'Phantom Power', envia 48 volts do conector XLR da sua interface para dispositivos que precisam de energia para funcionar. O uso mais comum é enviar energia para microfones condensadores, mas você também pode precisar de **48V** para pré-amplificadores de microfone em linha, microfones dinâmicos ativos e caixas DI ativas.

#### Para ligar 48V:

- 1. Conecte seu microfone ou outro dispositivo alimentado a uma entrada XLR em sua interface usando um cabo XLR. **48 V** não é enviado para as entradas da tomada de 6,35 mm (1/4").
- 2. Use o botão **Selecionar** para mover os controles para a entrada correta.
- 3. Reduza o controle de ganho do pré-amplificador para evitar estalos e cliques indesejados.
- 4. Pressione o botão **48V** (ou o botão de software correspondente)

O ícone de **48 V** acende em verde para mostrar que está ativado.

O phantom power de 48 V agora está sendo enviada para a entrada XLR selecionada e para todos os dispositivos conectados à entrada XLR.

#### <span id="page-14-0"></span>**Controle de software 48V (Phantom Power)**

Para habilitar 48V (Phantom Power) no Focusrite Control 2, clique no botão +48V . Isso é o mesmo que pressionar o botão 48V no hardware do Scarlett 4i4.

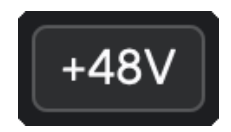

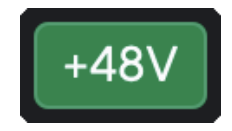

+48V Phantom Power desligado +48V Phantom Power ligado

#### **Importante**

 $\left( \, \cdot \right)$ 

Se você acidentalmente enviar o phantom power de **48 V** para a entrada errada, a maioria dos microfones modernos de outros tipos, por exemplo, dinâmicos ou de fita, não serão danificados, mas alguns microfones mais antigos podem ser. Se não tiver certeza, verifique o guia do usuário do seu microfone para garantir que é seguro usá-lo com o phantom power de **48V** .

#### **Botão Inst (Instrumento) e entradas de nível de linha**

O botão **Inst** (Instrumento) afeta apenas a entrada de linha de 6,35 mm (1/4") para o canal selecionado. Ele muda de uma entrada adequada para dispositivos de *nível de linha* para uma entrada mais adequada para dispositivos de nível de instrumento.

Para ativar ou desativar o modo de instrumento para a entrada da tomada de 6,35 mm (1/4"), pressione o botão **Inst** uma vez. Verde mostra que **Inst** está habilitado e branco mostra que **Inst**  está desabilitado. Quando você ativa o Inst e conecta uma tomada ao Scarlett, o ganho mínimo para a entrada é alterado para +7dB.

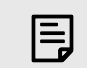

Quando a luz **Inst** está branca, a entrada da tomada de 6,35 mm está no nível de linha.

Quando **Inst** está ativado (verde), você pode conectar dispositivos de nível de instrumento às entradas de 1/4", como, mas não limitado a:

- Guitarras elétricas ou eletroacústicas diretamente e via pedais de efeitos.
- Baixos elétricos

**Nota**

• Instrumentos acústicos com captadores, como violinos, contrabaixos, etc.

Quando **Inst** está desativado (branco), você pode conectar dispositivos de nível de linha às entradas de 6,35 mm (1/4"), como, mas não limitado a:

- Sintetizadores
- Teclados
- Baterias eletrônicas
- Pré-amplificadores de microfone externo

#### **Instrumento/controle de software de linha**

Para alternar entre instrumento e linha do Focusrite Control 2, clique no ícone correspondente e você pode usar a mensagem suspensa para alternar entre cada configuração.

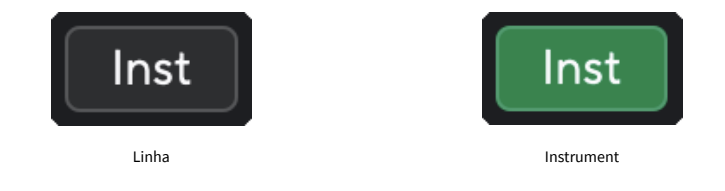

**Nota**

F.

Ao alternar entre **Inst** e Linha, o ganho permanece no último nível definido.

#### <span id="page-15-0"></span>**Ganho Automático**

O Ganho Automático permite que você envie um sinal para o seu Scarlett 4i4 (por exemplo, cantando ou tocando seu instrumento) por 10 segundos e deixe o Scarlett definir um bom nível para seus pré-amplificadores. Se achar que os níveis não estão corretos, você pode ajustar os controles de ganho manualmente para ajustar os níveis antes da gravação.

Para usar o ganho automático:

- 1. Pressione o botão **Selecionar** para mover os controles do pré-amplificador para o pré-amplificador correto.
- 2. Pressione o botão branco **Auto** em seu Scarlett, ou o botão de software correspondente.

O ícone **Auto** fica verde por dez segundos. O Halo de Ganho correspondente se transforma em um cronômetro de contagem regressiva de dez segundos.

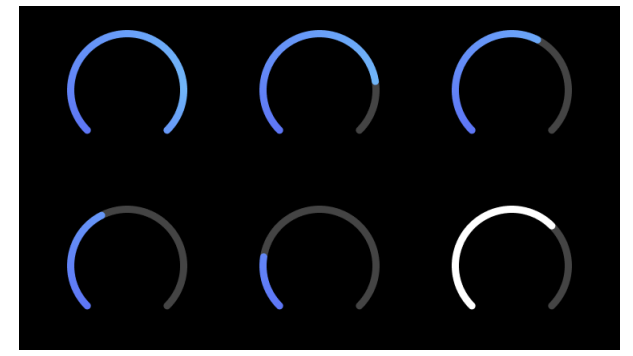

3. Fale ou cante no microfone ou toque seu instrumento durante a contagem regressiva de Ganho Automático. Execute como faria durante a gravação para garantir que o Ganho Automático defina um bom nível.

Se o Ganho Automático for bem-sucedido, o Halo de Ganho ficará verde antes que o valor do Halo de Ganho seja exibido por um segundo. O ganho agora está definido em um bom nível para sua gravação.

Se o Ganho Automático falhar, o Halo de Ganho ficará vermelho. Consulte a seção O Gain Halo Ficou Vermelho para obter mais informações.

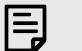

#### **Nota**

O Ganho Automático do Scarlettgarante que seus níveis sejam definidos corretamente, não apenas usando o sinal de entrada, mas também considerando:

- Piso de ruído do pré-amplificador.
- Silêncio digital.
- Crosstalk entre canais.
- Batidas ou batidas indesejadas em seus microfones.

#### **Controle de software de ganho automático**

Para usar o Ganho Automático no Focusrite Control 2:

1. Clique no botão Ganho Automático no Focusrite Control 2.

# **Auto Gain**

2. Fale ou cante no microfone ou toque seu instrumento durante a contagem regressiva de Ganho Automático. Execute como faria durante a gravação para garantir que o Ganho Automático defina um bom nível.

O processo de Ganho Automático é iniciado e o Halo de Ganho do software se transforma em um cronômetro de contagem regressiva.

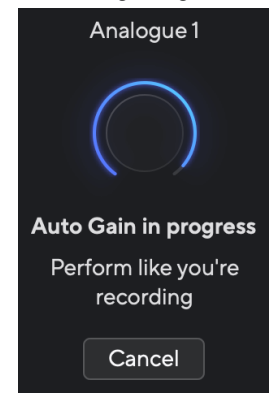

Se o Ganho Automático for bem-sucedido, o Halo de Ganho ficará verde antes que o valor do Halo de Ganho seja exibido por um segundo. O ganho agora está definido em um bom nível para sua gravação.

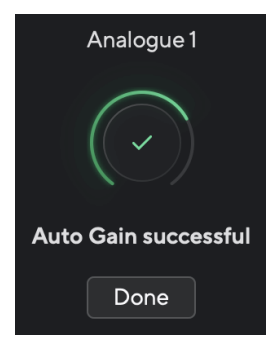

#### <span id="page-16-0"></span>**O Halo de Ganho ficou vermelho**

Se o sinal de entrada não for adequado para Ganho Automático (por exemplo, nenhum sinal), após dez segundos, o Ganho Automático para e o Halo de Ganho acende em vermelho por um segundo. O ganho retorna ao valor definido antes de iniciar o Ganho Automático.

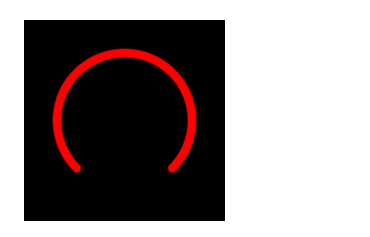

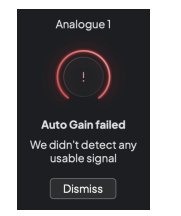

Halo de Ganho de hardware Focusrite Control 2 Falha no Ganho Automático

Antes de executar o Ganho Automático novamente, certifique-se de que sua entrada tenha algo conectado corretamente, se você estiver usando um microfone do condensador, 48V está ligado e você está fazendo som enquanto o Ganho Automático é executado.

#### **Nota**

目

Para cancelar o Ganho Automático, pressione o botão Ganho Automático novamente a qualquer momento durante o processo. O ganho retorna ao valor definido antes de iniciar o Ganho Automático.

#### **Ganho automático multicanal**

O Ganho Automático permite que você envie um sinal para o seu Scarlett 4i4 (por exemplo, cantando ou tocando seu instrumento) por 10 segundos e deixe o Scarlett definir um bom nível para seus pré-amplificadores. Se achar que os níveis não estão corretos, você pode ajustar os controles de ganho manualmente para ajustar os níveis antes da gravação.

Ganho automático multicanais inicia o processo de Ganho Automático para todos os canais do pré-amplificador em sua interface. Isso é particularmente útil para definir níveis rapidamente para situações em que você está usando vários canais simultaneamente, por exemplo:

- Definir níveis para si mesmo se estiver tocando guitarra e cantando simultaneamente.
- Definir níveis para um baterista quando você tiver vários microfones no kit de bateria.
- Definir níveis para uma banda gravando 'ao vivo' juntos.

Para iniciar o processo de Ganho Automático multicanal:

1. Segure o botão **Auto** por dois segundos.

O ícone **Auto** muda entre desligado e verde por dez segundos, e os Halos de Ganho para todos os canais se transformam em temporizadores de contagem regressiva de dez segundos.

2. Fale ou cante no microfone ou toque seu instrumento durante a contagem regressiva de Ganho Automático. Execute como faria durante a gravação para garantir que o Ganho Automático defina um bom nível.

Se o Ganho Automático for bem-sucedido, os Halos de Ganho ficarão verdes antes que o valor do Halo de Ganho seja exibido por um segundo. O ganho agora está definido em um bom nível para sua gravação.

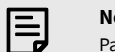

#### **Nota**

Para cancelar o Ganho Automático, pressione o botão Ganho Automático novamente a qualquer momento durante o processo. O ganho retorna ao valor definido antes de iniciar o Ganho Automático.

#### <span id="page-17-0"></span>**Botão Clip Safe**

O botão **Safe** aplica o Clip Safe, que ajusta automaticamente o ganho do seu pré-amplificador se você estiver em risco de clipping.

O clipping ocorre quando seu ganho é muito alto para o som que está sendo gravado e sua entrada sobrecarrega o pré-amplificador. Um sintoma de clipping é a distorção do préamplificador, que geralmente é desagradável e pode arruinar uma gravação. O Clip Safe ajuda a evitar isso, portanto, se sua entrada chegar perto do corte, o Clip Safe reduz o ganho do pré-amplificador, para que você não precise regravar sua tomada.

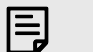

**Nota**

O Clip Safe está disponível apenas em até 96kHz, você não pode usá-lo em taxas de amostragem quad-band (176,4kHz e 192kHz). O LED Safe acende em vermelho para mostrar quando não está disponível.

#### Para ativar o Clip **Safe**:

- 1. Pressione o botão **Selecionar** para mover os controles do pré-amplificador para o pré-amplificador correto.
- 2. Pressione o botão **Safe** na interface ou no botão de software correspondente.

Quando você habilita o Safe, o ícone do **Safe** fica verde. O ícone do Safe fica branco quando está desativado e disponível.

Quando você tem duas entradas selecionadas usando Vínculo de Pré-amplificador, o **Safe** é aplicado a ambos os pré-amplificadores.

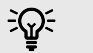

**Dica**

Quando você habilita o Clip Safe, seu Scarlett monitora continuamente seus sinais de entrada, até 96.000 vezes por segundo, e através de uma combinação de ajuste de pré-amplificador analógico e DSP, o Clip Safe reduz significativamente o risco de clipping.

#### **Clip Safe Focusrite Control 2**

Para habilitar o Clip Safe no Focusrite Control 2, clique no botão Safe:

![](_page_17_Picture_17.jpeg)

![](_page_17_Picture_18.jpeg)

Safe desligado **Safe ligado** Safe ligado Safe ligado Safe ligado Safe ligado Safe ligado Safe ligado Safe ligado

#### **Modos Air**

O Air permite que você altere o som do pré-amplificador do Scarlett com dois modos diferentes; Air Presence ou Air Presence e Harmonic Drive. O Air afeta as entradas de microfone, linha e instrumento.

O ar afeta as entradas de microfone, linha e instrumento.

Para ativar o Air, selecione sua entrada, pressione o botão Air uma vez para Air Presence, novamente para Air Presence e Harmonic Drive, e novamente para desligar. O LED Air muda de cor para mostrar qual modo você selecionou:

![](_page_17_Picture_272.jpeg)

#### **Controle de software Air**

Para habilitar o AIR de Focusrite Control 2, clique no botão Air . Isso é o mesmo que pressionar o botão Air no hardware do Scarlett 4i4.

![](_page_17_Picture_28.jpeg)

Air desligado

![](_page_17_Picture_30.jpeg)

![](_page_17_Picture_31.jpeg)

Air Presence selecionada Air Presence e Drive selecionados

Quando você clica no botão Air do Focusrite Control 2 a oartur do último modo Air selecionado, ele é ativado. Para alterar o modo Air selecionado (Presence ou Presence e Drive), clique na seta para exibir o menu suspenso.

![](_page_17_Picture_35.jpeg)

![](_page_17_Picture_36.jpeg)

巪

Air Presence e Drive está disponível apenas em até 96kHz, você não pode usá-lo em taxas de amostragem quad-band (176,4kHz e 192kHz).

#### <span id="page-18-0"></span>**Controle de saída e medidor de nível**

![](_page_18_Picture_2.jpeg)

O controle de **Saída** e o medidor de nível de saída estão relacionados aos sinais que vão para as saídas 1 e 2 na parte traseira do seu Scarlett 4i4, as saídas que você conectaria com mais frequência aos alto-falantes do monitor.

O controle de **Saída** define o nível nas saídas de nada (totalmente no sentido anti-horário) para saída em escala total (totalmente no sentido horário).

O medidor de nível de saída ao redor do controle de nível de saída é um medidor de pré-fade (não é afetado pela posição do controle) mostrando a você o nível de sinal vindo de seu computador.

#### **Saída de Fone de Ouvido**

![](_page_18_Figure_7.jpeg)

A saída de fone de ouvido é uma tomada TRS de 6,35 mm (¼"). Muitos fones de ouvido têm uma tomada TRS de 3,5 mm, para conectá-los ao seu Scarlett 4i4 você deve usar um adaptador TRS de 6,35 mm para 3,5 mm.

O controle acima da saída de fone de ouvido controla o nível que vai para seus fones de ouvido.

Alguns fones de ouvido de alta impedância podem ser silenciosos quando usados com um Scarlett 4i4, recomendamos o uso de fones de ouvido com impedância de até 300Ω.

![](_page_18_Picture_11.jpeg)

#### **Nota**

Alguns fones de ouvido e adaptadores de tomada podem ter conectores TS ou TRRS, por exemplo, se tiverem um microfone ou controle de volume embutido no cabo. É improvável que esses fones de ouvido funcionem corretamente. Se estiver com problemas, use fones de ouvido e um adaptador de tomada com conectores de tomada TRS.

#### **Routing de saída de alto-falante, linha e fone de ouvido**

A saída de fone de ouvido pode receber uma combinação de entradas de hardware (monitoramento direto) e canais de reprodução de software.

Para obter mais informações sobre como criar uma mixagem para a saída de fone de ouvido, consulte [Mixer do Focusrite Control 2 \[37\]](#page-36-0).

A saída dos fones de ouvido Scarlett 4i4 é independente das saídas de linha 1/2 e 3/4, proporcionando uma mixagem de fones de ouvido completamente independente.

### <span id="page-19-0"></span>**Painel traseiro em profundidade**

Esta seção abrange todos os recursos do painel traseiro do Scarlett 4i4, o que eles fazem, como você pode usá-los e como eles funcionam no Focusrite Control 2.

#### **Conexões USB**

#### **Porta USB**

A porta USB tipo C identificada como **USB** é para conectar seu Scarlett ao seu computador.

![](_page_19_Picture_6.jpeg)

A conexão com seu computador fornece energia USB, comunicação de áudio bidirecional e uma conexão para Focusrite Control 2.

#### Porta **5V DC**

O Scarlett 4i4 consome uma grande quantidade de energia. Em algumas situações de alta potência, como ao tocar fones de ouvido em alto volume, as portas USB de alguns computadores podem não ser capazes de fornecer energia suficiente e seu Scarlett 4i4 pode desconectar ou o icone USB <sup>• ←</sup> pisca em vermelho.

Se você tiver esse comportamento, recomendamos que você use uma fonte de alimentação principal para alimentar seu Scarlett através da porta **5V DC** .

![](_page_19_Picture_11.jpeg)

#### **O Ícone USB Pisca Em Vermelho**

Se o ícone USB piscar em vermelho, isso significa que seu Scarlett 4i4 não está recebendo energia suficiente.

Para resolver esse problema:

- 1. Desconecte os dois cabos USB. Nesta ordem: conecte a fonte de alimentação à porta USB **Power** e, em seguida, conecte o cabo USB à **porta USB** do Scarlett.
- 2. Certifique-se de estar usando a fonte de alimentação USB original.
- 3. Teste uma porta USB diferente em seu computador, certifique-se de estar conectando diretamente ao seu computador e não através de um hub USB.

#### **MIDI**

![](_page_19_Picture_19.jpeg)

As portas MIDI In e Out Scarlett 4i4permitem que você use seu Scarlett como uma interface USB MIDI. MIDI IN recebe sinais MIDI de teclados ou controladores; MIDI OUT envia informações MIDI para sintetizadores, baterias eletrônicas ou equipamentos controláveis por MIDI.

![](_page_19_Picture_21.jpeg)

#### **Importante**

Quando você recebe seu Scarlett 4i4, o MIDI está desabilitado porque está no modo Easy Start. Para ativar o MIDI, instale e abra o Focusrite Control 2.

O MIDI IO não requer nenhuma configuração para você usar seu Scarlett 4i4 como uma interface USB MIDI, no entanto, para usar o MIDI você deve instalar e abrir o Focusrite Control 2. As portas MIDI do Scarlett 4i4aparecem em seu software habilitado para MIDI e você pode enviar ou receber dados MIDI entre seu computador e o hardware MIDI através das portas MIDI DIN de 5 pinos do Scarlett.

巪

A porta MIDI Out no seu Scarlett 4i4 **não pode** funcionar como uma porta MIDI Thru.

#### **Saídas de alto-falante**

**Nota**

**As saídas L** e **R** são saídas de nível de linha para conectar seu Scarlett 4i4 a um amplificador ou monitores ativos. As saídas são saídas de tomada TRS de 1/4" balanceadas, você pode usá-las com cabos de tomada TS não balanceados ou TRS balanceados.

Seus controles de **Saída** do painel frontal do Scarlett 4i4 controla o nível enviado para as **Saídas L** e **R**.

#### **Saídas de Linha**

As saídas de linha 3-4 têm características elétricas idênticas às saídas 1 a 2 da linha do monitor, mas não são controladas pelo controle de saída.

Você pode definir os sinais disponíveis nessas saídas usando o Focusrite Control 2, e use as saídas para acionar alto-falantes adicionais em um sistema de monitoramento multicanal, como um subwoofer ou para enviar sinais para processadores de efeitos externos.

# <span id="page-21-0"></span>**Configuração DAW (software de gravação)**

O Scarlett é compatível com qualquer DAW compatível com ASIO no Windows e qualquer DAW compatível com Core Audio no macOS.

Para ajudar você a começar, reunimos etapas para configurar sua interface e começar a gravar nas DAWs mais comuns. Se precisar de mais informações, consulte o guia do usuário de sua DAW.

Se você ainda não tem uma DAW instalado em seu computador para ajudá-lo a começar, o Scarlett vem com o Ableton Live Lite e uma versão do Pro Tools. Você pode acessá-los no [Easy](#page-4-0)  [Start \[5\]](#page-4-0) ou na sua [conta Focusrite](https://customer.focusritegroup.com/my-software).

![](_page_21_Picture_5.jpeg)

#### **O que é uma DAW?**

**Dica**

DAW significa 'Digital Audio Workstation' e é o termo dado a qualquer software que você usa para gravar arranjos ou fazer música.

# <span id="page-22-0"></span>*III≣* **Ableton Live**

Para configurar o Ableton Live, siga estas etapas:

#### **Windows**

- 1. Abra o Ableton Live no seu computador.
- 2. Clique em Opções > Preferências....

![](_page_22_Picture_6.jpeg)

- 3. Vá para a guia **Áudio** no lado esquerdo da janela Preferências.
- 4. Defina o **Tipo de driver** como ASIO e o **Dispositivo de áudio** como Focusrite USB ASIO.

![](_page_22_Picture_139.jpeg)

5. Clique em Configuração de entrada.

O próximo passo é fazer com que todas as entradas do seu dispositivo apareçam como opções de entrada no Ableton.

6. Clique para destacar cada conjunto de **entradas mono** e **estéreo** para garantir que apareçam como selecionáveis no Live.

![](_page_22_Picture_140.jpeg)

- 7. Clique em **OK**.
- 8. Faça o mesmo para **Configuração de saída**, se estiver usando várias saídas de seu Scarlett 4i4.

![](_page_22_Picture_141.jpeg)

9. Feche a janela de preferências.

#### **Mac**

- 1. Abra o Ableton Live no seu computador.
- 2. Clique em **Ao vivo** na barra de menu superior.

![](_page_23_Picture_135.jpeg)

- 3. Clique em **Configurações**.
- 4. Vá para a guia **Áudio** no lado esquerdo da janela Preferências.
- 5. Defina o **Dispositivo de entrada de áudio** e o **Dispositivo de saída de áudio** para Scarlett 4i4 4º Ger.

![](_page_23_Picture_5.jpeg)

6. Clique em **Configuração de entrada**.

O próximo passo é fazer com que todas as entradas do seu dispositivo apareçam como opções de entrada no Ableton.

7. Clique para destacar cada conjunto de entradas **mono** e **estéreo** para garantir que apareçam como selecionáveis no Live. Você vai ver até six canais.

![](_page_23_Picture_136.jpeg)

- 8. Clique em **OK**.
- 9. Faça o mesmo para **Configuração de saída**, se estiver usando várias saídas de seu Scarlett 4i4.

![](_page_23_Picture_12.jpeg)

10. Feche a janela de Preferências.

#### **Colocando o som no Ableton**

1. Clique para destacar uma faixa de **Áudio** na janela principal do Live. O Live tinha duas visualizações (Sessão e Arranjo), portanto, dependendo de qual visualização você está, veja as capturas de tela a seguir.

![](_page_24_Figure_3.jpeg)

2. Defina o **Áudio de** como **Entrada ext.** e o menu suspenso de entrada para a entrada da interface que você está usando, por exemplo, **1**.

![](_page_24_Picture_5.jpeg)

3. Configure o **Monitor** para **Auto**.

Isso permite que você ouça o som vindo da entrada do seu Scarlett.

![](_page_24_Picture_156.jpeg)

4. Clique no botão do braço de gravação abaixo da faixa. Acende em vermelho quando o braço de gravação está ligado.

Envie um sinal para a entrada do seu Scarlett e você verá o medidor no Ableton.

![](_page_24_Picture_11.jpeg)

5. Quando estiver pronto para gravar, clique no botão gravar ⏺ na barra de transporte do Ableton.

![](_page_24_Picture_13.jpeg)

# <span id="page-25-0"></span>*C* Logic e **G** GarageBand

Para configurar o Logic Pro e o GarageBand, siga estas etapas:

- 1. Abra o Logic Pro ou GarageBand em seu computador (você pode ser solicitado a Escolher um projeto, pode escolher um Projeto vazio ou usar um modelo).
- 2. Selecione Áudio na janela **Escolha um tipo de faixa**.
- 3. Defina a **Entrada de áudio** para Entrada 1.

Se você não vir nenhuma entrada, certifique-se de que **Dispositivo:** esteja definido para o seu Scarlett 4i4.

- a. Clique na seta à direita da seção Dispositivo .
- b. Na janela de preferências, defina o **dispositivo de saída** e **o dispositivo de entrada** para Scarlett 4i4 4º Ger.

![](_page_25_Picture_144.jpeg)

Logic Pro X GarageBand

- c. Clique em **Aplicar** (somente no Logic Pro).
- d. Feche a janela **Preferências ou configurações** .
- 4. Logic Pro: marque **Monitoramento de entrada** e **Gravação habilitada**. GarageBand: marque **Quero ouvir meu instrumento enquanto toco e gravo**. Isso permite que você ouça o som vindo da entrada do seu Scarlett.
- 5. Clique em **Criar.**

![](_page_25_Picture_15.jpeg)

6. Quando estiver pronto para gravar, clique no botão de gravação na parte superior do Logic/GarageBand.

![](_page_25_Picture_17.jpeg)

# <span id="page-26-0"></span> **Pro Tools**

Para configurar no Pro Tools, siga estas etapas:

#### **Mac e Windows**

- 1. Abra o Pro Tools no seu computador.
- 2. Clique em Configuração & gt; Mecanismo de reprodução na barra de menu superior.

![](_page_26_Picture_6.jpeg)

3. Selecione Focusrite USB ASIO (Windows) ou Scarlett 4i4 4ª geração no menu suspenso **Mecanismo de reprodução**.

![](_page_26_Figure_8.jpeg)

4. Clique em Rastrear > Novo na barra de menu superior.

![](_page_26_Picture_10.jpeg)

5. Defina o número de faixas necessárias e defina o tipo como Faixa de áudio.

![](_page_26_Picture_127.jpeg)

- 6. Clique em Criar
- 7. Clique no braço de gravação **e** e habilite a entrada dos botões **in** na faixa. Isso permite que você ouça o som vindo da entrada do seu Scarlett.
- 8. Clique no botão principal Habilitar Gravação **o na parte superior da janela do Pro** Tools, ele fica vermelho quando ativado **.**
- 9. Clique no botão Reproduzir **Depara iniciar a gravação.**

# <span id="page-27-0"></span> **Reaper**

Para configurar no Reaper, siga estas etapas:

#### **Windows**

- 1. Abra o Reaper no seu computador.
- 2. Se você vir uma janela pop-up solicitando que selecione o driver do dispositivo de áudio, clique em **Sim**

![](_page_27_Picture_6.jpeg)

Se você não vir o pop-up, vá para Opções (menu superior) > Preferências > **Dispositivo**

![](_page_27_Picture_8.jpeg)

3. Nas **configurações do dispositivo de áudio**.

![](_page_27_Picture_161.jpeg)

- a. Selecione ASIO no **sistema de áudio:** menu suspenso.
- b. Selecione Focusrite USB ASIO no menu suspenso **Driver ASIO:.**
- 4. Clique em **OK**.
- 5. Clique em **Faixa** (menu superior) > Inserir nova faixa.

![](_page_27_Picture_15.jpeg)

6. Clique no botão vermelho armado para gravar.

![](_page_27_Picture_17.jpeg)

7. Clique na caixa **Entrada 1** para selecionar sua entrada em seu Scarlett 4i4.

![](_page_27_Picture_19.jpeg)

8. Quando estiver pronto para gravar, clique no botão de gravação na seção inferior do Reaper.

#### **Mac**

1. Abra o Reaper no seu computador.

2. Se você vir uma janela pop-up solicitando que selecione o driver do dispositivo de áudio, clique em **Sim**

![](_page_28_Picture_2.jpeg)

Se você não vir o pop-up, vá para Opções (menu superior) > Configurações > **Dispositivo**

![](_page_28_Picture_4.jpeg)

3. Escolha Scarlett 4i4 no menu suspenso **Dispositivo de áudio**.

![](_page_28_Figure_6.jpeg)

4. Clique em **OK**.

5. Clique em **Faixa** (menu superior) > **Inserir nova faixa**.

![](_page_28_Picture_9.jpeg)

6. Clique no botão vermelho armado para gravar.

![](_page_28_Picture_11.jpeg)

7. Clique na caixa **Entrada 1** para selecionar sua entrada em seu Scarlett 4i4.

![](_page_28_Picture_13.jpeg)

8. Quando estiver pronto para gravar, clique no botão de gravação na seção inferior do Reaper.

# <span id="page-29-0"></span> **FL Studio**

Para configurar no FL Studio, siga estas etapas:

- 1. Abra o FL Studio no seu computador.
- 2. Vá para **Opções** & gt; Configurações de áudio.
- 3. Defina o dispositivo para Scarlett 4i4 4a Ger. (ou Focusrite USB ASIO no Windows) na seção **Entrada/saída**.

![](_page_29_Picture_117.jpeg)

- 4. Feche a janela Configurações.
- 5. No **Mixer,** clique em inserir no qual deseja gravar.
- 6. Defina o menu suspenso de entrada externa de **(nenhum)** para a entrada da interface que você está usando, por exemplo,**Entrada 1** para entrada mono, ou **Entrada 1 - Entrada 2** para ambas as entradas 1 e 2 em estéreo.

![](_page_29_Picture_10.jpeg)

7. Clique no botão de registro principal na seção de transporte.

![](_page_29_Picture_12.jpeg)

- Escolha uma opção na janela **O que você gostaria de gravar?**. Se você não tiver certeza de qual opção escolher, consulte os arquivos de ajuda do FL Studio.
- 8. Quando estiver pronto para gravar, pressione o botão reproduzir na seção de transporte.

![](_page_29_Picture_15.jpeg)

# <span id="page-30-0"></span> **Cubase**

#### **Windows**

- 1. Abra o Cubase no seu computador.
- 2. Na barra de menu superior, clique em Studio & gt; Configuração do Studio...

![](_page_30_Picture_5.jpeg)

- 3. Clique em Sistema de áudio no lado esquerdo.
- 4. Defina o **ASIO Driver** para Focusrite USB ASIO.

![](_page_30_Picture_8.jpeg)

- 5. Clique em OK.
- 6. Clique com o botão direito do mouse no MixConsole.
- 7. Clique em Adicionar faixa de áudio.

![](_page_30_Picture_12.jpeg)

8. Configure o tipo de faixa como Áudio e defina a **Entrada de áudio** para o canal que você está usando em sua interface.

![](_page_30_Picture_170.jpeg)

- 9. Clique em Adicionar faixa.
- 10. Clique nos botões Ativar Gravação e Monitorar ( $\bullet$  ) (desligado) no canal Cubase para ativar a faixa para gravação e para que você possa ouvi-la usando o monitoramento de entrada  $\bullet$   $\bullet$  (sobre).
- 11. Clique em Registro de Transporte **no transporte de Cubase para iniciar** a gravação.

#### **Mac**

- 1. Abra o Cubase no seu computador.
- 2. Na barra de menu superior, clique em Studio > Configuração do Studio...

![](_page_31_Picture_4.jpeg)

3. Altere o **ASIO Driver** para Scarlett 4i4 4a Ger.

![](_page_31_Picture_6.jpeg)

4. Clique em **Alternar**.

![](_page_31_Picture_8.jpeg)

- 5. Clique em OK.
- 6. Clique com o botão direito do mouse no MixConsole.
- 7. Clique em Adicionar faixa.

![](_page_31_Picture_12.jpeg)

8. Configure o tipo de faixa como Áudio e defina a **Entrada de áudio** para o canal que você está usando em sua interface.

![](_page_31_Picture_151.jpeg)

- 9. Clique em Adicionar faixa.
- 10. Clique nos botões Ativar Gravação e Monitorar (1) (desligado) no canal Cubase para ativar a faixa para gravação e para que você possa ouvi-la usando o monitoramento de entrada (sobre).
- 11. Clique em Registro de Transporte **DE DE LO** no transporte do Cubase para iniciar a gravação.

![](_page_31_Picture_18.jpeg)

# <span id="page-32-0"></span>**Exemplos de uso**

### **Conectando entradas e saídas**

O diagrama a seguir mostra como conectar uma variedade de entradas e saídas ao Scarlett 4i4.

![](_page_32_Figure_4.jpeg)

- 1. Conecte instrumentos como guitarras, baixos, guitarras eletroacústicas e outros instrumentos com captadores à entrada **1** ou **2** da tomada de 6,35 mm no painel frontal. Ao conectar um instrumento, use um cabo mono da tomada TS de 6,35 mm a 6,35 mm e defina a entrada como 'instrumento' usando o botão **Inst** .
- 2. Conecte um microfone (por exemplo, o CM25 MkIII) à **entrada 1** ou **2** usando um cabo XLR para XLR. Você deve conectar um microfone por meio de um cabo XLR, outros microfones podem não funcionar ou você pode ter problemas. Ative 48V se o seu microfone precisar.
- 3. Conecte seus fones de ouvido (por exemplo, os fones de ouvido Scarlett SH-450) por meio de uma tomada de 6,35 mm à saída de fone de ouvido. Você deve usar uma tomada TRS de 6,35 mm para conectar seus fones de ouvido. Se o conector de tomada do fone de ouvido for menor, você precisará de um adaptador de tomada para fone de ouvido.
- 4. Conecte dispositivos de nível de linha, como sintetizadores, teclados, préamplificadores de microfone etc. às **entradas de linha de nível fixo 3** e **4**. Para uma conexão balanceada, use um conector de tomada TRS de 6,35 mm. Você pode usar um conector de tomada TS, mas a conexão será desbalanceada.

Você também pode conectar dispositivos de nível de linha à **entrada 1** ou **2**, onde pode usar o controle de ganho para aumentar o sinal de seus dispositivos de nível de linha em seu software de gravação. Certifique-se de desligar Inst se estiver conectando dispositivos de nível de linha à **entrada 1** ou **2**.

- 5. Conecte os alto-falantes do monitor (também chamados de monitores) às saídas **R** e **L**  (direita e esquerda). Use cabos de tomada TRS balanceados de 6,35 mm para conectar monitores. Se seus monitores tiverem conexões diferentes, consulte o guia do usuário do monitor.
- 6. Conecte o Scarlett ao seu computador usando um cabo **USB**.
- 7. Conecte seu Scarlett a uma tomada de parede usando a fonte de alimentação incluída.

巪

**Nota**

Você não pode conectar guitarras ou microfones diretamente nas **entradas 3** e **4**.

### <span id="page-33-0"></span>**Usando equipamento outboard**

Seu Scarlett 4i4 tem saídas e entradas suficientes para usar equipamento 'outboard' em suas mixagens. Por equipamento ou outboard, estamos nos referindo aos efeitos que você pode querer incluir no processo de mixagem, por exemplo, equalizadores (EQ), compressores, reverbs, atrasos etc.

Existem duas maneiras de mixar com efeitos externos, como efeitos de inserção (geralmente EQs ou Compressores) ou efeitos de envio e retorno (mais comuns para reverbs e atrasos).

- **Inserções** o efeito é colocado no caminho do sinal para que todo o sinal seja afetado pelo equipamento outboard.
- **Enviar e retornar** você envia o sinal 'seco' para o efeito externo e retorna o sinal 'molhado' ou afetado para sua DAW, geralmente em um canal diferente. Você pode então misturar uma combinação do sinal seco original e o sinal molhado afetado.

![](_page_33_Picture_6.jpeg)

#### **Dica**

Não há regras rígidas para usar efeitos como inserções ou efeitos de envio e retorno. Uma técnica interessante é utilizar um compressor como efeito de envio, comumente chamado de compressão paralela ou de Nova York. Essa técnica pode ser altamente eficaz para adicionar mais peso às partes de sua mixagem.

A configuração abaixo mostra como você pode conectar seu equipamento outboard ao seu Scarlett 4i4 e usar o mixer do Focusrite Control 2 para rotear o sinal. Para obter o sinal de sua DAW, a maioria dos softwares DAW terá um guia sobre o uso de um processador externo como uma inserção ou como um efeito de enviar e retornar. Use este guia em combinação com o guia do usuário para sua DAW.

#### **Conexões de hardware**

Para configurar o hardware vamos conectar os equipamentos na ordem do fluxo do sinal.

![](_page_33_Figure_12.jpeg)

- 1. Conecte um cabo de tomada TRS balanceado de 6,35 mm de uma das saídas de linha sobressalentes de sua interface (por exemplo, não as saídas 1-2 que são normalmente reservadas para monitores).
- 2. Conecte a outra extremidade do cabo à entrada do processador de efeitos externo. Esta pode ser uma entrada de tomada de 6,35 mm, mas também pode ser XLR. Se for XLR, certifique-se de que a entrada seja adequada para sinais de entrada de nível de linha.
- 3. Conecte a saída do seu processador de efeitos externo a uma entrada de tomada de 6,35 mm sobressalente em seu Scarlett 4i4. O outboard do processador de efeitos outboard é provavelmente um sinal de nível de linha, então você deve conectá-lo a uma entrada de tomada em seu Scarlett 4i4.

#### **Roteamento de software**

As etapas a seguir oferecem uma visão geral de alto nível do roteamento no software. As etapas podem variar entre DAWs.

1. Adicione uma Inserção ou Enviar à track DAW que você deseja afetar. Anote a saída do software da sua Inserção ou Enviar, por exemplo,Saída 3.

<span id="page-34-0"></span>![](_page_34_Picture_1.jpeg)

Plug-in de inserção de E/S do Logic Pro – para efeitos de Enviar e Retornar, use este plug-in em um canal de Enviar ou Bus.

2. No Scarlett 4i4, certifique-se de que a saída do software da sua Inserção ou Enviar, por exemplo,saída 3, é roteada para a saída que você conectou de seu Scarlett para seu equipamento outboard. Para obter mais informações sobre roteamento, consulte [Mixer Focusrite Control \[37\]](#page-36-0).

![](_page_34_Picture_4.jpeg)

3. Em sua DAW, certifique-se de que a entrada de sua inserção, ou o retorno do enviar, esteja definida para a entrada no Scarlett 4i4 que você conectou à saída do seu equipamento outboard.

Depois de passar por essas etapas ao reproduzir sua sessão de DAW, você deve ouvir o sinal com efeito vindo de seu equipamento outboard inserido na cadeia de efeitos do canal ou ouvindo o retorno do efeito.

#### **Dica**

ੇΩ€

Você pode usar o mesmo processo para reamplificar seus sinais de guitarra DI. Substitua a unidade de efeitos externa por uma caixa de reamp e um amplificador de guitarra.

#### **Loopback**

Com o Loopback, você pode capturar o áudio do computador e gravá-lo em seu software de gravação em canais separados junto com seus microfones ou instrumentos conectados.

Para usar entradas de seleção de loopback channels 5-6 em seu software DAW.

O Loopback funciona fazendo um 'loopback' das saídas de áudio do seu computador para os canais de entrada virtuais dentro do seu Scarlett. Qualquer áudio de computador pode ser gravado em um DAW (Digital Audio Workstation).

Você também pode usar o Loopback para criar uma mixagem de qualquer fonte de áudio no seu Scarlett, instrumentos conectados aos pré-amplificadores ou áudio do seu computador. Com o Loopback, você pode misturar instrumentos e faixas de apoio para seus shows online ou equilibrar o microfone e o áudio do jogo para sua transmissão ao vivo. Veja [Mixer do Focusrite](#page-36-0) [Control 2 \[37\].](#page-36-0)

![](_page_34_Picture_14.jpeg)

#### **Importante**

Quando estiver usando o Loopback, silencie os canais em seu software de gravação para não causar um loop de feedback.

# **Modo autônomo**

O Scarlett 4i4 tem um modo autônomo; este modo permite que sua interface passe áudio quando não estiver conectada a um computador. Isso pode ser útil para:

- Aumentar o número de pré-amplificadores em outra interface ou mixer que ficou sem pré-amplificadores de microfone, por exemplo:
	- Usando qualquer entrada de linha sobressalente na outra interface. Por exemplo, roteando as entradas de microfone do Scarlett para suas saídas de linha.
- Usar sua configuração de estúdio sem ter seu computador ligado ou conectado, por exemplo, para usar sua guitarra através de alto-falantes ou qualquer equipamento de música eletrônica conectado.

#### **Para configurar o modo Autônomo:**

- 1. Conecte a tomada de energia do seu Scarlett à rede elétrica.
- 2. Conecte seu Scarlett 4i4 para um computador em execução Focusrite Control 2. A página do mixer do Focusrite Control 2 roteia as entradas do Scarlett 4i4 para as saídas que você gostaria de usar. Consulte [Mixer do Focusrite Control 2 \[37\].](#page-36-0) Por exemplo, você pode rotear as entradas de microfone 1 e 2 para as saídas de linha 3 e 4 para usar seu Scarlett 4i4 como um pré-amplificador de microfone autônomo conectado às entradas de linha de outro pré-amplificador.
- 3. Desconecte seu Scarlett 4i4 do seu computador e continua a transmitir o áudio no modo autônomo.

4. Conecte suas entradas e saídas à sua interface como de costume (consulte Exemplos de uso).

# <span id="page-36-0"></span>**Focusrite Control 2**

# **Mixer do Focusrite Control 2**

Seu Scarlett 4i4 contém um mixer controlável na página Mixer no Focusrite Control 2. Você pode usar este mixer para combinar e enviar fontes de entrada para as saídas físicas do seu Scarlett 4i4.

![](_page_36_Picture_4.jpeg)

As fontes de entrada para o mixer incluem:

- Entradas físicas
	- Entradas analógicas (entradas de instrumento, microfone ou linha)
- Entradas de reprodução
	- Canais de saída do seu software DAW
	- Reprodução de software de outro software de computador.

![](_page_36_Picture_11.jpeg)

Depois de criar uma mistura de entradas, você pode enviá-la para as saídas físicas de seu Scarlett 4i4 para criar uma mixagem personalizada para seus alto-falantes ou para a mixagem de fone de ouvido de um artista.

#### **Mixagens**

No topo de do mixer do Focusrite Control 2, Vvcê pode ver as diferentes mixagens disponíveis listados como Mix A, Mix B, etc.

![](_page_36_Picture_15.jpeg)

Cada Mix permite misturar diferentes entradas e enviar as mixagens para saídas para diferentes necessidades. Por exemplo, você pode querer usar a Mix A para ouvir o áudio através dos altofalantes e usar a Mix B para a mixagem dos fones de ouvido de um cantor. O cantor pode querer ouvir mais de seus próprios vocais em seus fones de ouvido para que você possa aumentar o volume apenas para o Mix B.

Clique em um Mix para selecioná-lo. Agora você pode encaminhá-lo para qualquer saída(s) de sua escolha. Para fazer isso:

- 1. Clique no ícone de lápis ao lado de **Roteado para →**
- 2. Marque os **destinos** para os quais deseja enviar este Mix.

![](_page_36_Picture_20.jpeg)

Por exemplo, você pode enviar o Mix A para as saídas 1-2, onde você pode ter conectado seus monitores e também fones de ouvido. Você pode então ouvir a mesma mixagem em seus fones de ouvido e monitores.

3. Clique  $\times$  para fechar o pop-up destinos de Mix.

Acima dos canais do mixer, você pode ver para quais Saídas seu Mix está roteado. Se você não encaminhou um Mix para uma saída, verá **Sem saídas atribuídas**.

Routed to  $\rightarrow$  Outputs 1-2 | Outputs 3 - 4 | Headphones | Loopback |

#### **Nota**

<span id="page-37-0"></span>目

Cada Saída só pode ser alimentada por um Mix. Por exemplo, seus fones de ouvido não podem ser alimentados de Mix A e Mix B simultaneamente. Quando você está escolhendo destinos de Mix, o Focusrite Control 2 mostra se uma saída já possui uma alimentação de um Mix diferente. Se você endereçar o Mix atual para uma Saída com um Mix já roteado para ele, ele sobrescreve o roteamento para aquela Saída.

![](_page_37_Picture_172.jpeg)

#### **Destino de loopback**

Se você quiser gravar o mix específico de entradas que você fez, selecione **Loopback** como um destino de Mix. Consulte Loopback.

#### **Usando os canais do mixer**

Cada canal do mixer tem várias funções.

![](_page_37_Figure_8.jpeg)

#### 1. **Nome do canal de mix**

Isso mostra o nome da entrada do mixer.

#### 2. **Pan**

Move a posição de um canal mono na imagem estéreo da esquerda para a direita ou altera o balanço de um canal estéreo da esquerda para a direita. O padrão é o centro. Alt, opção <u>∼</u> ou clique duas vezes para redefinir.

#### 3. **Fader**

O Fader ajusta o nível indo para o seu destino de Mix. Alt, opção ╲ ou clique duas vezes para redefinir.

Os faders não têm efeito nas fontes que você está gravando no momento.

#### 4. **Medidor**

Isso mostra o nível do canal, em dBFS. Verde mostra um bom nível e laranja significa que o nível está muito alto.

Você verá dois medidores para canais estéreo, um para cada lado esquerdo e outro direito.

O medidor mostra o nível pós-fader, a configuração do fader afetará o medidor.

5. **Silenciar e solo**

Silenciar - Clique em  $\blacksquare$  para silenciar o canal no Mix. O botão Silenciar fica azul $\blacksquare$ quando ativado. Você pode silenciar vários canais simultaneamente.

Solo - Clique em **S** para fazer o solo da track, silenciando todos os outros canais no Mix. O botão Solo acende em amarelo **S** quando ativado. Habilitar Solo em múltiplos canais silencia qualquer canal sem Solo habilitado, ou seja, você ouvirá todos os canais em Solo.

Se você habilitar Silenciar e Solo, a última opção clicada terá prioridade.

# <span id="page-38-0"></span>**Focusrite Control 2 Configurações**

Clique nas reticências  $\cdots$  no Focusrite Control 2canto superior direito e clique em <sup>® Preferences</sup> para abrir a página Configurações.

A página de configurações tem as seguintes opções:

![](_page_38_Picture_77.jpeg)

### **Taxa de amostragem (kHz)**

A taxa de amostragem refere-se às amostras por segundo que seu computador está gravando. Quanto maior o valor, maior a qualidade; no entanto, quanto maior o valor, mais espaço no disco rígido suas gravações ocupam.

Frequentemente, usar 44,1 kHz é mais do que suficiente para gravação.

![](_page_38_Picture_8.jpeg)

# **Análise**

Use esta caixa de seleção para optar pela análise de uso para nos ajudar a fazer Focusrite Control 2 melhorar. Consulte nossa [Política de Privacidade](https://focusrite.com/privacy-policy) para obter mais informações.

# <span id="page-39-0"></span>**Atualização**

# **Atualizando Focusrite Control 2**

Atualizamos o Focusrite Control 2 ocasionalmente com novos recursos e melhorias para garantir que você aproveite ao máximo seu Scarlett 4i4.

Há duas maneiras de garantir que você tenha a versão mais recente do Focusrite Control 2:

- 1. Use o atualizador em Focusrite Control 2:
	- 1. Abra o Focusrite Control 2.
	- 2. Existem duas opções no Focusrite Control 2.
		- a. Se uma atualização estiver disponível, uma janela de diálogo aparecerá automaticamente. Clique em Instalar Atualização para iniciar a atualização.

![](_page_39_Picture_9.jpeg)

- b. Para verificar se você está usando a versão mais recente, clique nas reticências **no Focusrite Control 2no canto superior direito** e clique em Verificar se há atualizações.
- 3. Clique em Instalar e reiniciar no prompt que aparece após o download da atualização.

Focusrite Control 2 atualizações, a tela de atualização a seguir é exibida antes da reinicialização do software.

![](_page_39_Figure_13.jpeg)

- 2. Instale Focusrite Control 2 da nossa página de Downloads:
	- 1. Acesse o site de downloads da Focusrite: [focusrite.com/downloads](http://focusrite.com/downloads)
	- 2. Encontre o seu Scarlett no site de Downloads.
	- 3. Download Focusrite Control 2 para o seu sistema operacional (Windows ou Mac).
	- 4. Abra a pasta Downloads em seu computador e clique duas vezes no Focusrite Control 2 instalador.
	- 5. Siga as instruções na tela para instalar Focusrite Control 2. Se instalar Focusrite Control 2 para Windows, seu computador será reiniciado.
	- 6. Se ainda não estiver, conecte seu Scarlett interface para o seu computador com o cabo USB.
	- 7. Abra Focusrite Control 2 e detecte o seu Scarlett automaticamente.

# <span id="page-40-0"></span>**Atualizando seu Scarlett**

Ocasionalmente, atualizamos o firmware do seu Scarlett 4i4 com novos recursos e melhorias, para garantir que você aproveite ao máximo seu Scarlett. Seu Scarlett 4i4 é atualizado através Focusrite Control 2.

### **Para atualizar seu Scarlett:**

1. Abra o Focusrite Control 2.

Se houver uma atualização disponível, Focusrite Control 2 avisa quando você o abre.

![](_page_40_Picture_6.jpeg)

2. Clique em Atualizar Scarlett 4i4.

O Focusrite Control 2 inicia a atualização, não desconecte seu Scarlett 4i4 enquanto a atualização está em andamento.

![](_page_40_Picture_9.jpeg)

3. Clique em Continuar após a conclusão da atualização.

![](_page_40_Picture_11.jpeg)

Seu Scarlett 4i4 agora está atualizado e você pode continuar a usá-lo normalmente.

# <span id="page-41-0"></span>**Especificações**

Estas especificações permitem que você compare seu Scarlett 4i4 com outros dispositivos e verifica se eles funcionarão juntos. Se você não está familiarizado com essas especificações, não se preocupe, você não precisa saber essas informações para usar seu Scarlett 4i4 com a maioria dos dispositivos

# **Especificações de Desempenho**

Sempre que possível, medimos todos os números de desempenho seguindo o [AES17](https://focusrite.com/en/what-is-aes17).

Taxas de Amostragem Suportadas 44.1kHz, 48kHz, 88.2kHz, 96kHz, 176.4kHz, 192kHz Profundidade de Bits 24 bits

![](_page_41_Picture_261.jpeg)

![](_page_41_Picture_262.jpeg)

![](_page_41_Picture_263.jpeg)

![](_page_41_Picture_264.jpeg)

![](_page_41_Picture_265.jpeg)

![](_page_41_Picture_266.jpeg)

![](_page_41_Picture_267.jpeg)

# <span id="page-42-0"></span>**Características Físicas e Elétricas**

![](_page_42_Picture_298.jpeg)

![](_page_42_Picture_299.jpeg)

**Outras E/S**

USB Um conector USB 2.0 Type-C para dados e alimentação -1,5A Um conector de alimentação USB tipo C - **5 V DC**

7,5 W

![](_page_42_Picture_300.jpeg)

![](_page_42_Picture_301.jpeg)

**Ambiental** Temperatura de operação Temperatura máxima de operação ambiente 40°C/104°F

### **Ordem dos canais 4i4**

#### **Canais de entrada**

![](_page_42_Picture_302.jpeg)

### **Canais de saída**

![](_page_42_Picture_303.jpeg)

# <span id="page-43-0"></span>**Avisos**

# **Solução de Problemas**

Para todas as consultas de solução de problemas, visite Focusrite Help Center em [support.focusrite.com](http://support.focusrite.com).

# **Direitos Autorais e Avisos Legais**

Focusrite é uma marca registrada e Scarlett é uma marca comercial da Focusrite Group PLC.

Todas as outras marcas registradas e nomes comerciais são de propriedade de seus respectivos proprietários.

2023 © Focusrite Audio Engineering Limited. Todos os direitos reservados.

# <span id="page-44-0"></span>**Créditos**

A Focusrite gostaria de agradecer aos seguintes membros da equipe Scarlett 4ª Geração por seu trabalho árduo para trazer este produto a você:

Aarron Beveridge, Adam Watson, Adrian Dyer, Adrien Fauconnet, Alex Middleton-Dalby, Alice Rizzo, Alistair Smith, Andy Normington, Andy Poole, Andy West, Arne Gödeke, Bailey Dayson, Bamber Haworth, Bash Ahmed, Ben Bates, Ben Cochrane, Ben Dandy, Benjamin Dunn, Bran Searle, Callum Denton, Carey Chen, Cerys Williams, Chris Graves, Dan Clarke, Dan Stephens, Dan Weston, Daniel Hughley, Daniel Johnson, Danny Nugent, Dave Curtis, David Marston, Derek Orr, Ed Fry, Ed Reason, Eddie Judd, Ellen Dawes, Emma Davies, Flavia Ferreira, Greg Westall, Greg Zielinski, Hannah Williams, Harry Morley, Ian Hadaway, Isaac Harding, Jack Cole, Jake Wignall, James Hallowell, James Otter, Jason Cheung, Jed Fulwell, Jerome Noel, Jesse Mancia, Joe Crook, Joe Deller, Josh Wilkinson, Joe Munday, Joe Noel, Jon Jannaway, Julia Laeger, Kai Van Dongen, Keith Burton, Kiara Holm, Kieran Rigby, Krischa Tobias, Lars Henning, Laurence Clarke, Loz Jackson, Luke Piotrak, Luke Mason, Marc Smith, Mark Greenwood, Martin Dewhirst, Martin Haynes, Mary Browning, Massimo Bottaro, Matt Morton, Matt Richardson, Max Bailey, Michalis Fragkiadakis, Mick Gilbert, Mike Richardson, Nicholas Howlett, Nick Lyon, Nick Thomson, Oliver Tapley, Olly Stephenson, Paul Chana, Paul Shufflebotham, Pete Carss, Pierre Ruiz, Richard Carvalho, Richard Walters, Robert Blaauboer, Robert Mitsakov, Ross Chisholm, Sam Lewis, Samuel Price, Sandor Zsuga, Sebastian Heinz, Simon Burges, Stefan Archer, Stefan Elmes, Steve Bush, Stratis Sofianos, Taavi Bonny, Taren Gopinathan, Tom Carter, Tom Haines, Tony Pow, Valeria Cirillo, Will Hoult, Will Munn, Vidur Dahiya, Wade Dawson, Zih-Syuan Yang.

De autoria de Ed Fry.